# **HƯỚNG DẪN CÀI ĐẶT ỨNG DỤNG PC-COVID**

**Bước 1:** Vào CH Play (Android) hoặc AppStore (iOS) tìm kiếm **"PC-Covid"** sau đó chọn ứng dụng "**PC-Covid Quốc gia"**để cài đặt.

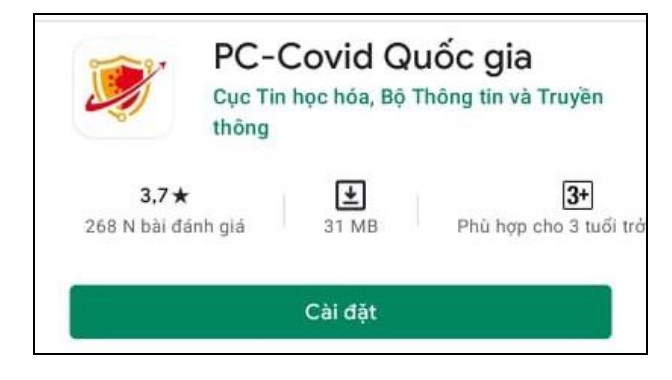

**Bước 2:** Truy cập vào **"PC-Covid"** sau đó nhập **"Số điện thoại"** và bấm **"Tiếp tục".**

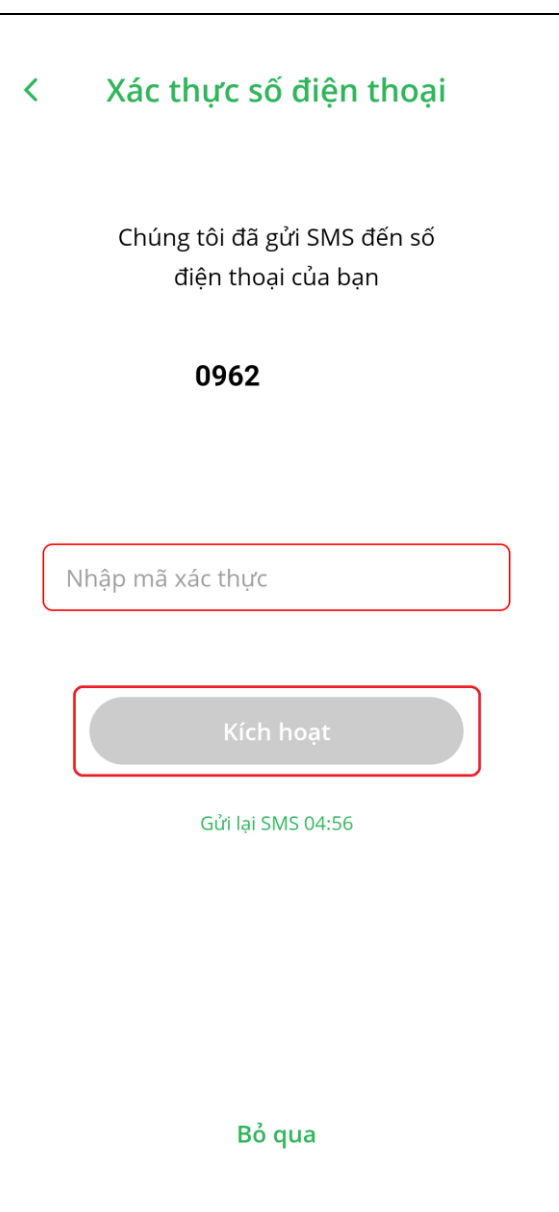

**Bước 3:** Nhập mã OTP gửi về số điện thoại đăng ký và bấm **"Tiếp tục".**

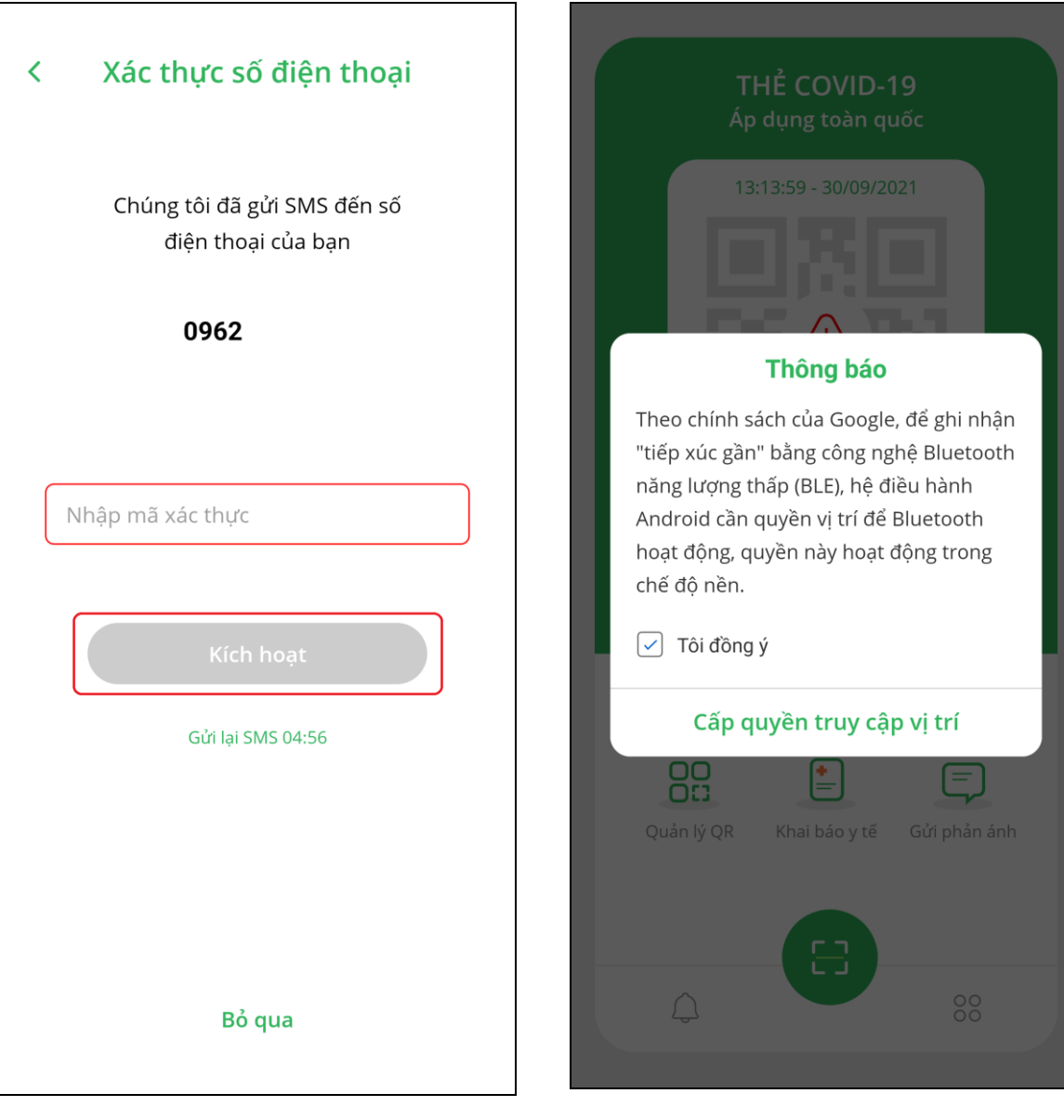

### **Bước 4:** Đồng ý cấp quyền tất các quyền truy cập mà ứng dụng yêu cầu.

### **HƯỚNG DẪN ĐĂNG KÝ MÃ QR ĐỊA ĐIỂM**

### **1. Tạo mã QR địa điểm**

**Bước 1:** Truy cập **PC-Covid**, chọn **"Quản lý QR**".

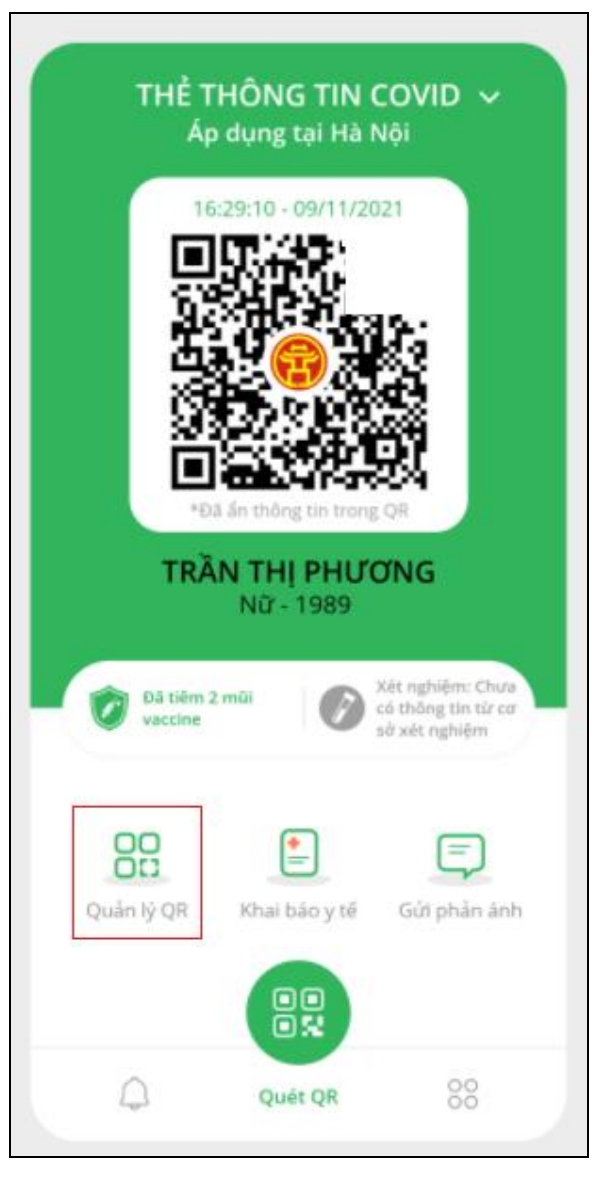

**Bước 2**: Chọn tab "**Địa điểm**", sau đó bấm "**Tạo mã QR địa điểm**".

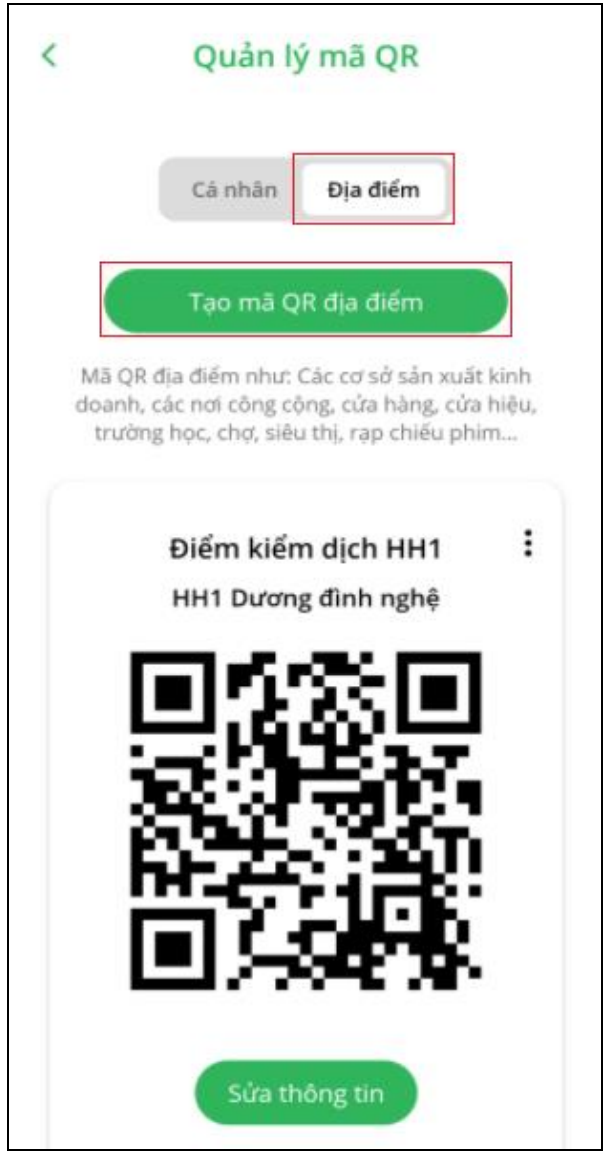

**Bước 3:** Điền thông tin xong bấm **"Tạo mã QR".**

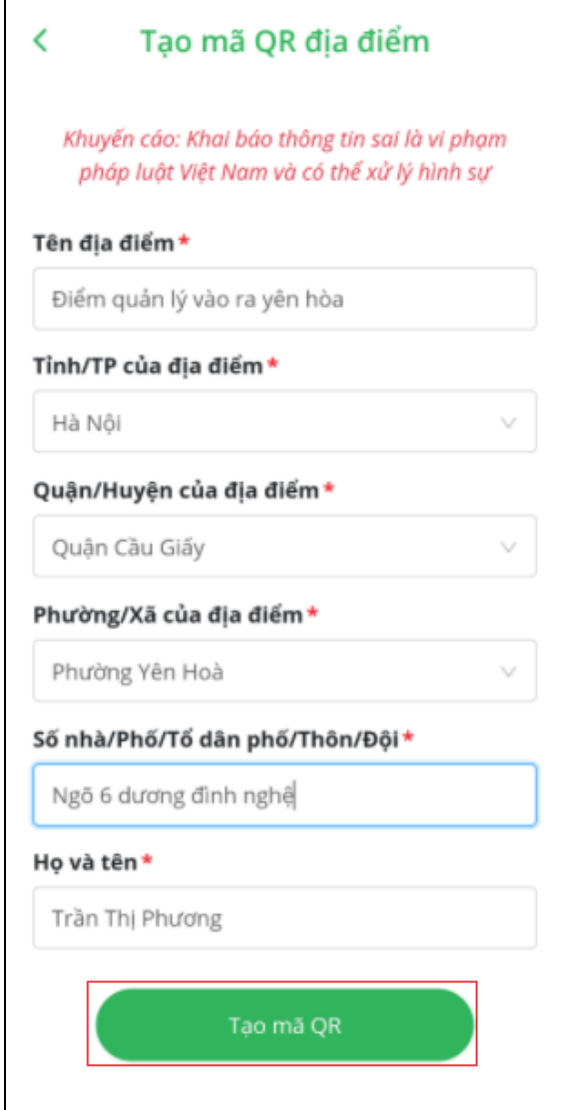

Ngoài cách trên, có the su dung máy tính truy cap website https://qr.pccovid.gov.vn/ de tao mã QR dia diem và quan lý dia diem.

#### **2. Tải, Sửa, Xóa mã QR địa điểm**

**Bước 1:** Truy cập **PC-Covid**, chọn **"Quản lý QR**".

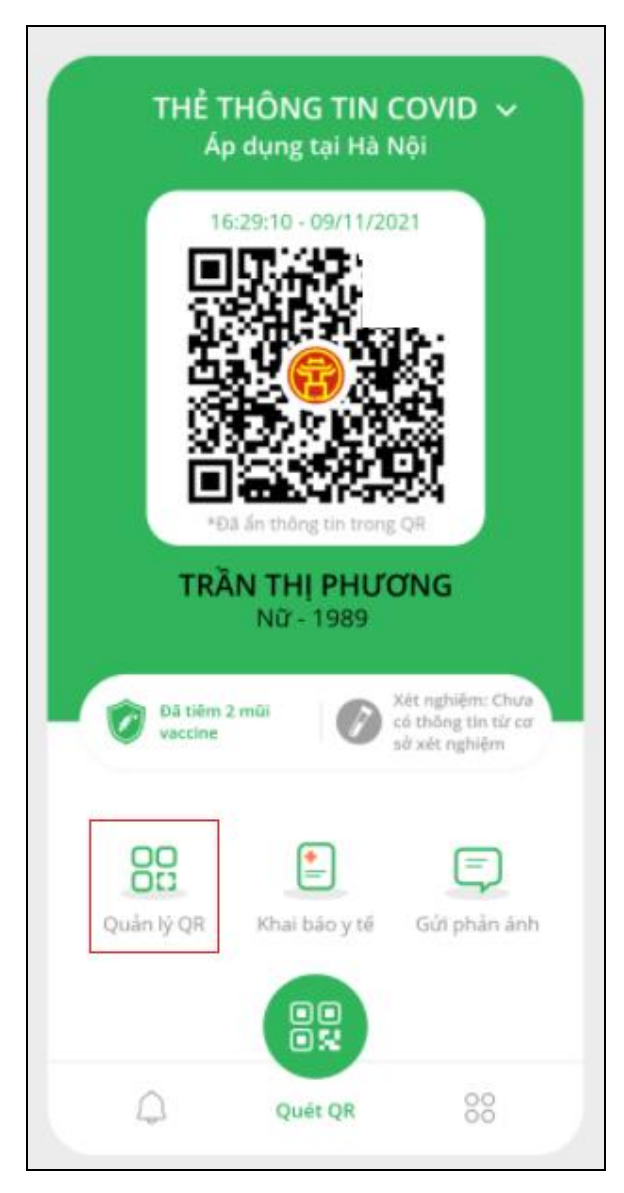

**Bước 3:** Chọn tab **"Địa điểm"** chọn "**Sửa thông tin"** để sửa mã QR.

**Bước 2:** Chọn tab "**Địa điểm**", sau đó chọn biểu tượng ( ) cạnh tên địa điểm, bấm "**Tải xuống**" để Tải mã QR hoặc bấm "**Xóa**" để xóa mã QR địa điểm.

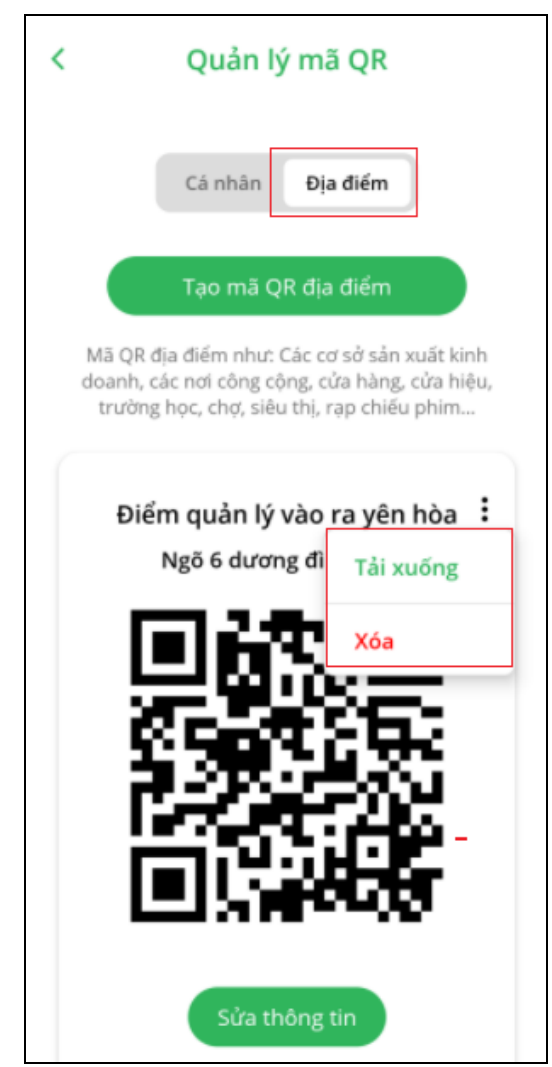

**Bước 4:** Chỉnh sửa thông tin và bấm "**Cập nhật mã QR**".

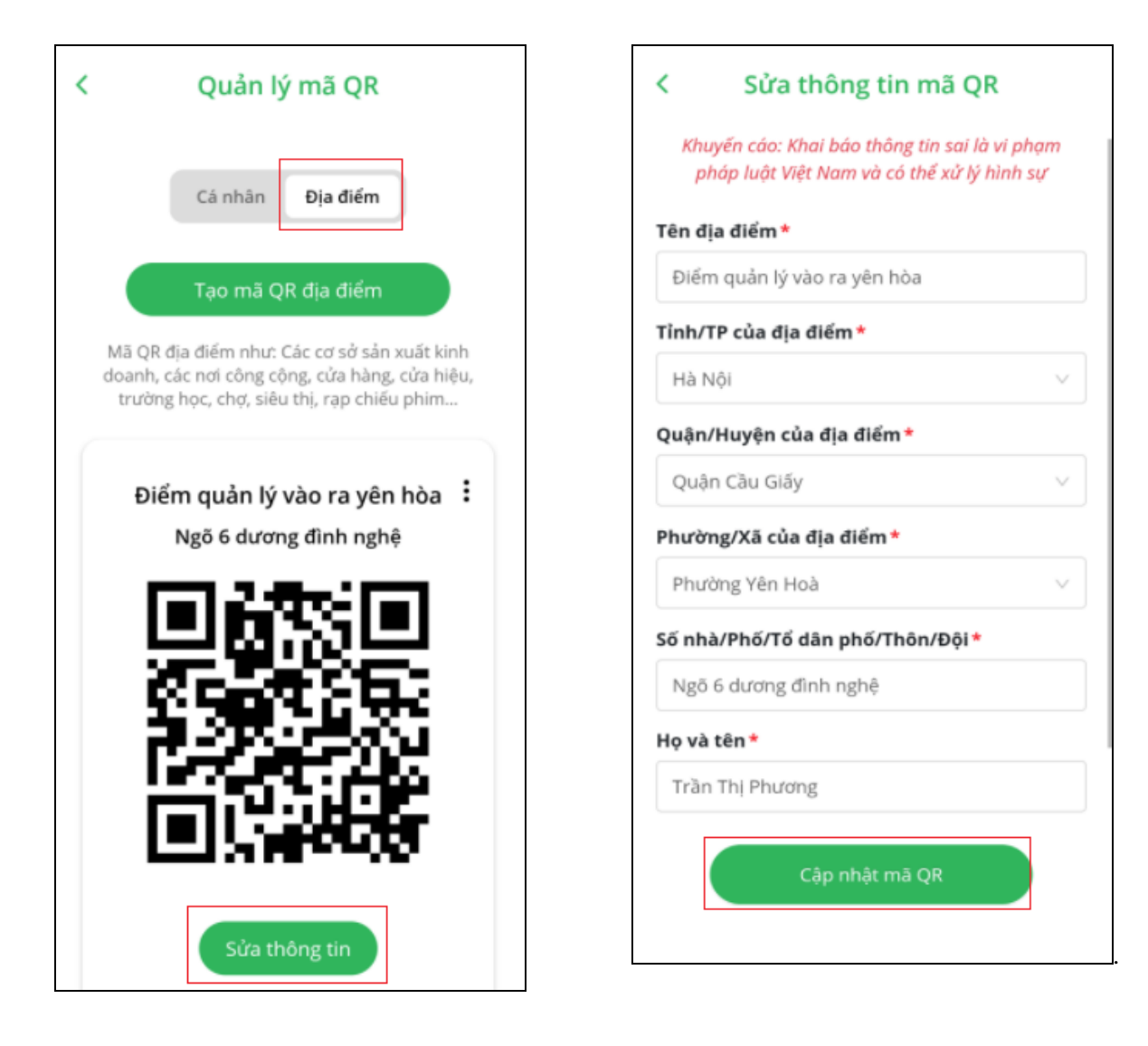

**Bước 5:** Sửa lại thông tin xong bấm **"Cập nhật mã QR".**

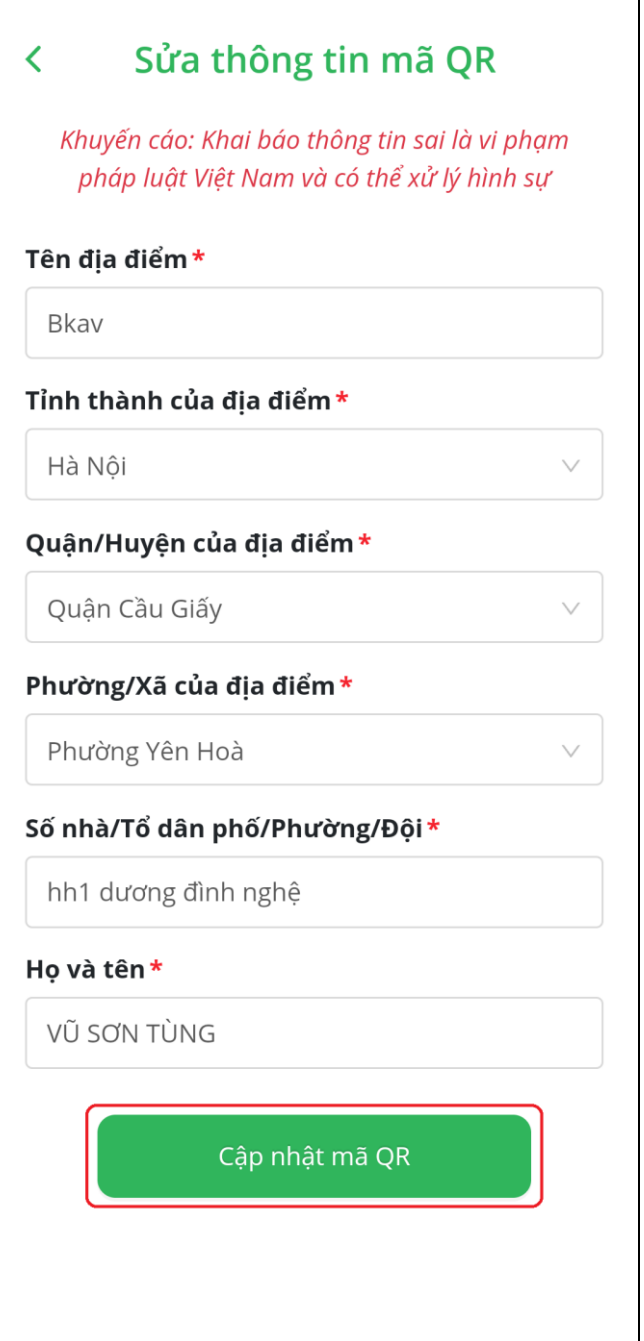

# **HƯỚNG DẪN KHAI BÁO Y TẾ**

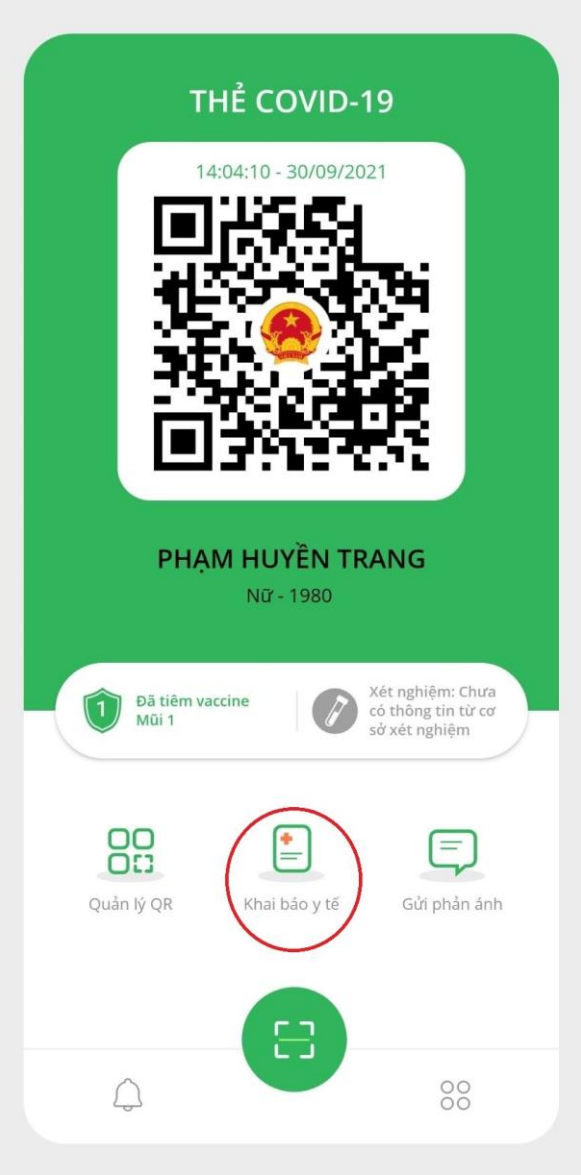

**Bước 1:** Vào **"Khai báo y tế". Bước 2:** Chọn **"Khai báo y tế".**

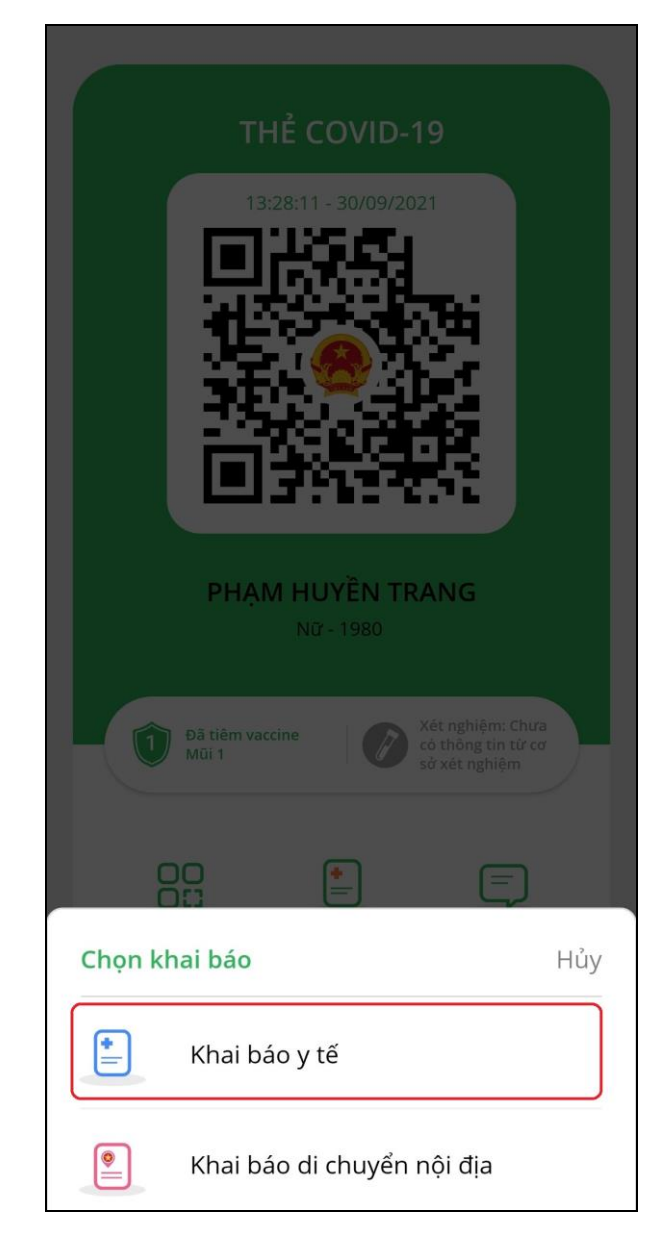

**Bước 3:** Chọn **"Khai báo y tế". Bước 4:** Điền thông tin và bấm **"Gửi tờ khai".**

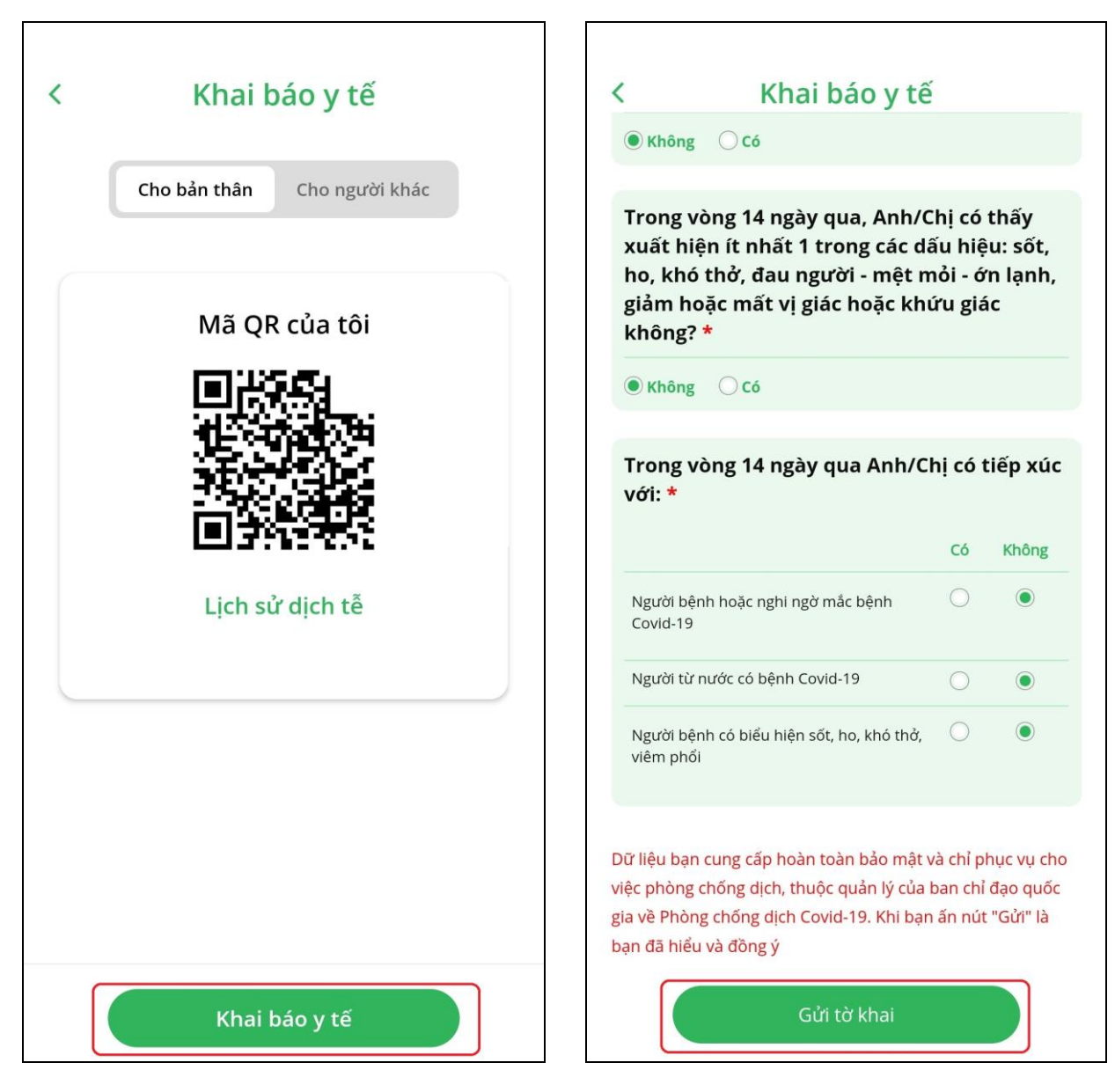

Bước 5: Xem lại lịch sử **"Khai báo y tế"** bằng các thực hiện lại **Bước 1, Bước 2** xong chọn **"Lịch sử dịch tễ".**

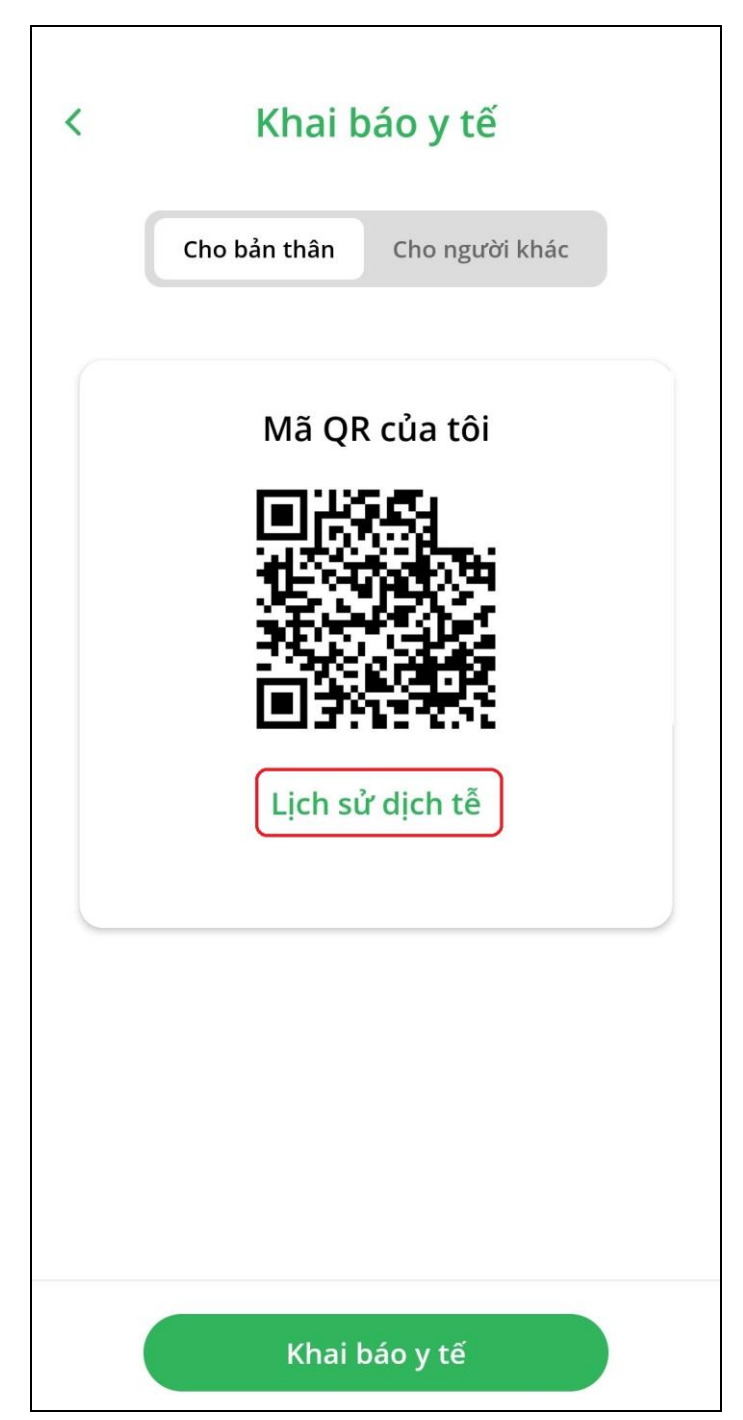

### **HƯỚNG DẪN KHAI BÁO DI CHUYỂN NỘI ĐỊA**

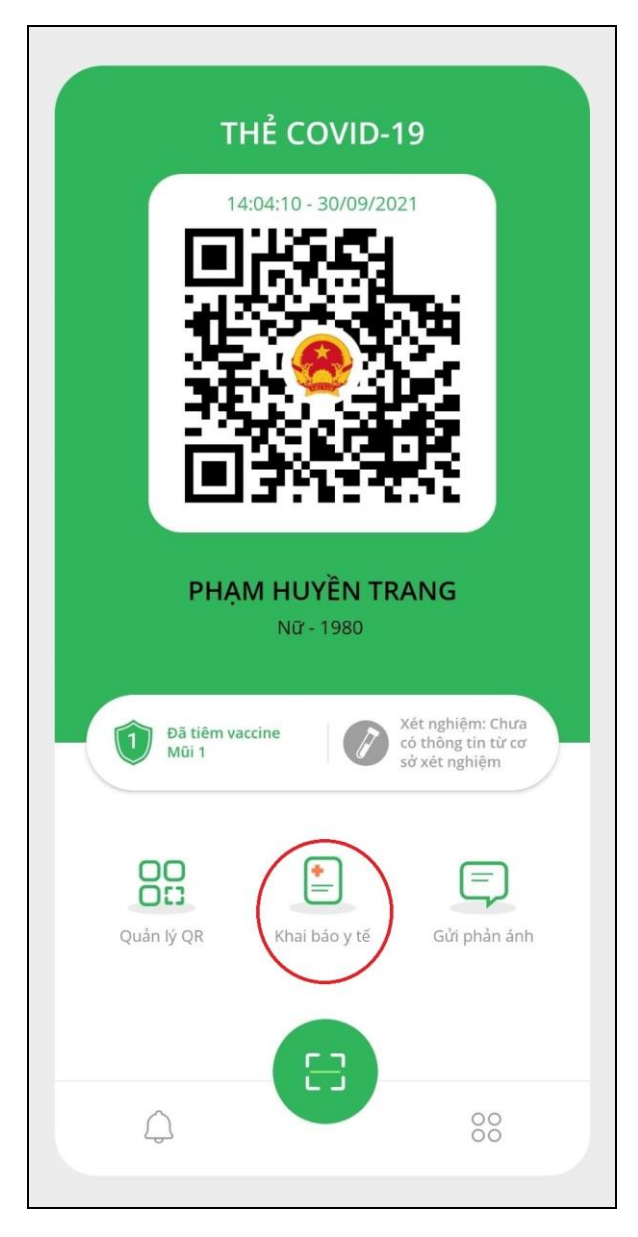

**Bước 1:** Vào **"Khai báo y tế". Bước 2:** Chọn **"Khai báo di chuyển nội địa".**

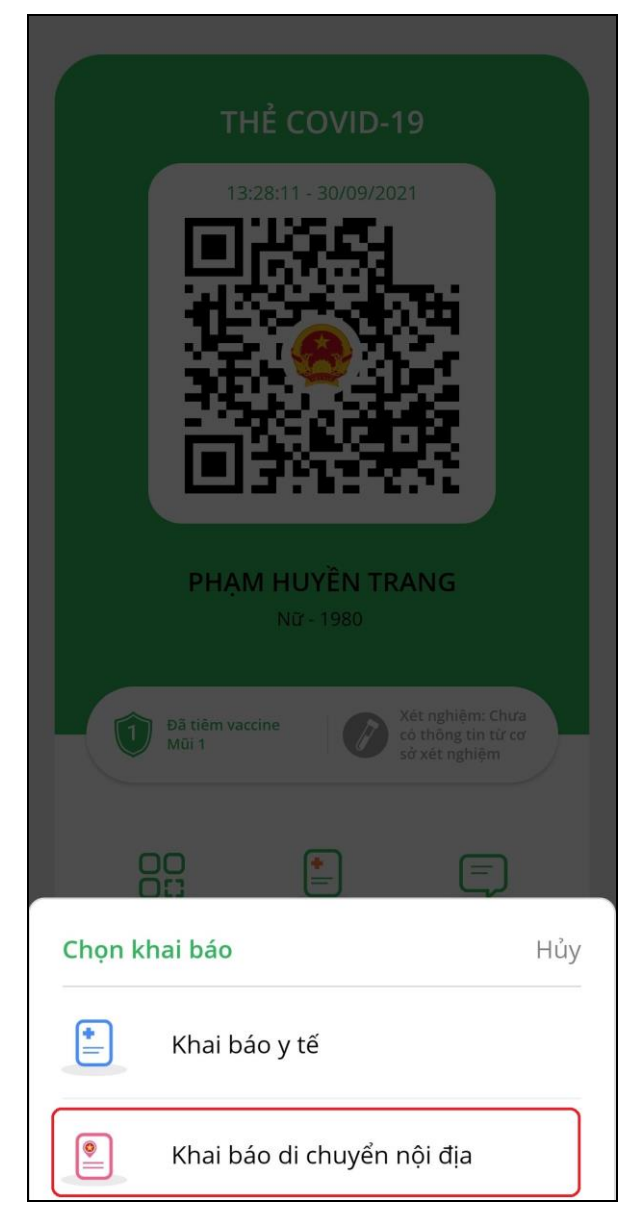

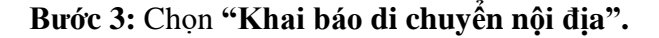

**Bước 3:** Chọn **"Khai báo di chuyển nội địa". Bước 4:** Điền thông tin và bấm **"Gửi tờ khai".**

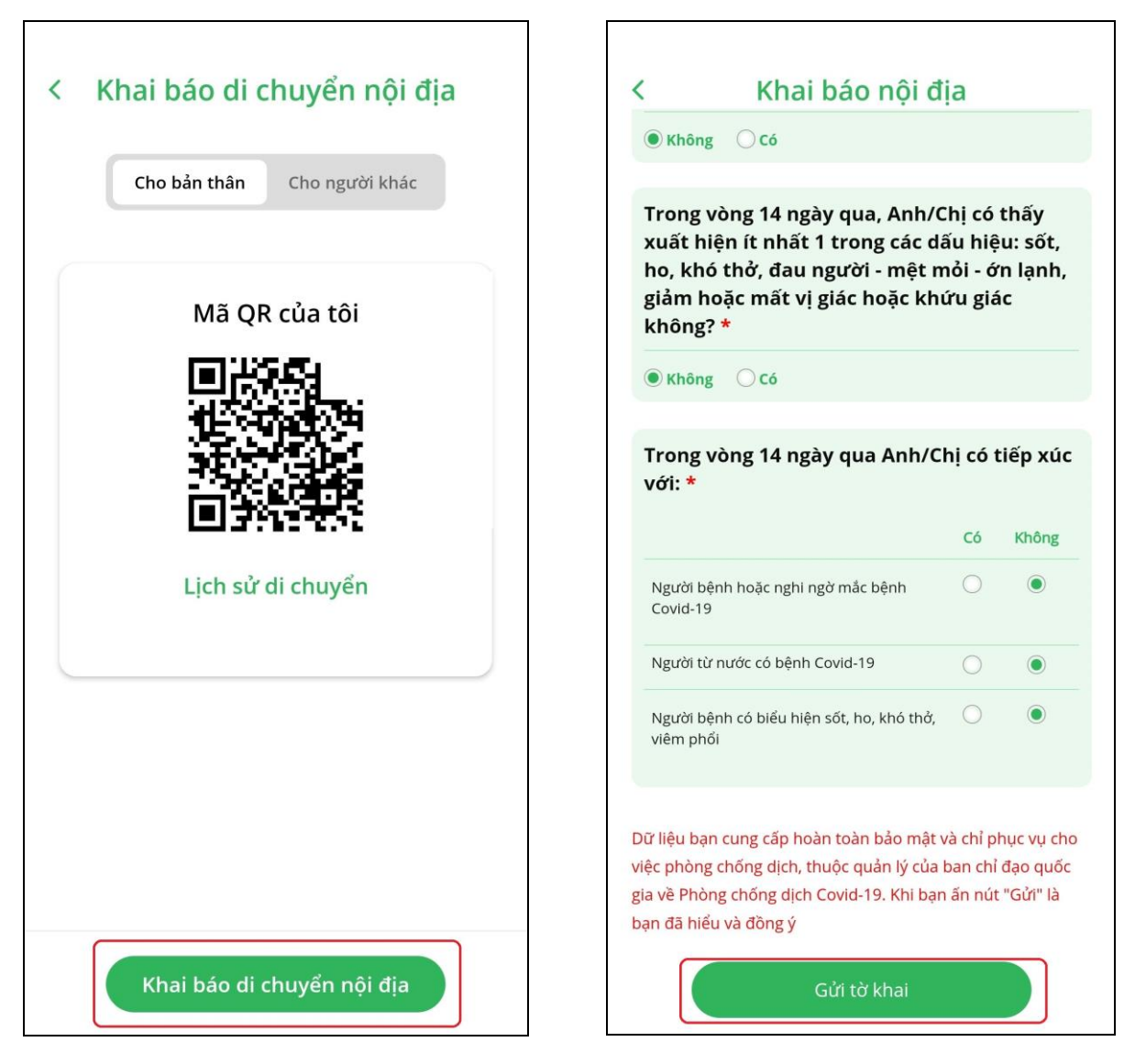

Bước 5: Xem lại lịch sử **"Khai báo di chuyển nội địa"** bằng các thực hiện lại **Bước 1, Bước 2** xong chọn **"Lịch sử di chuyển".**

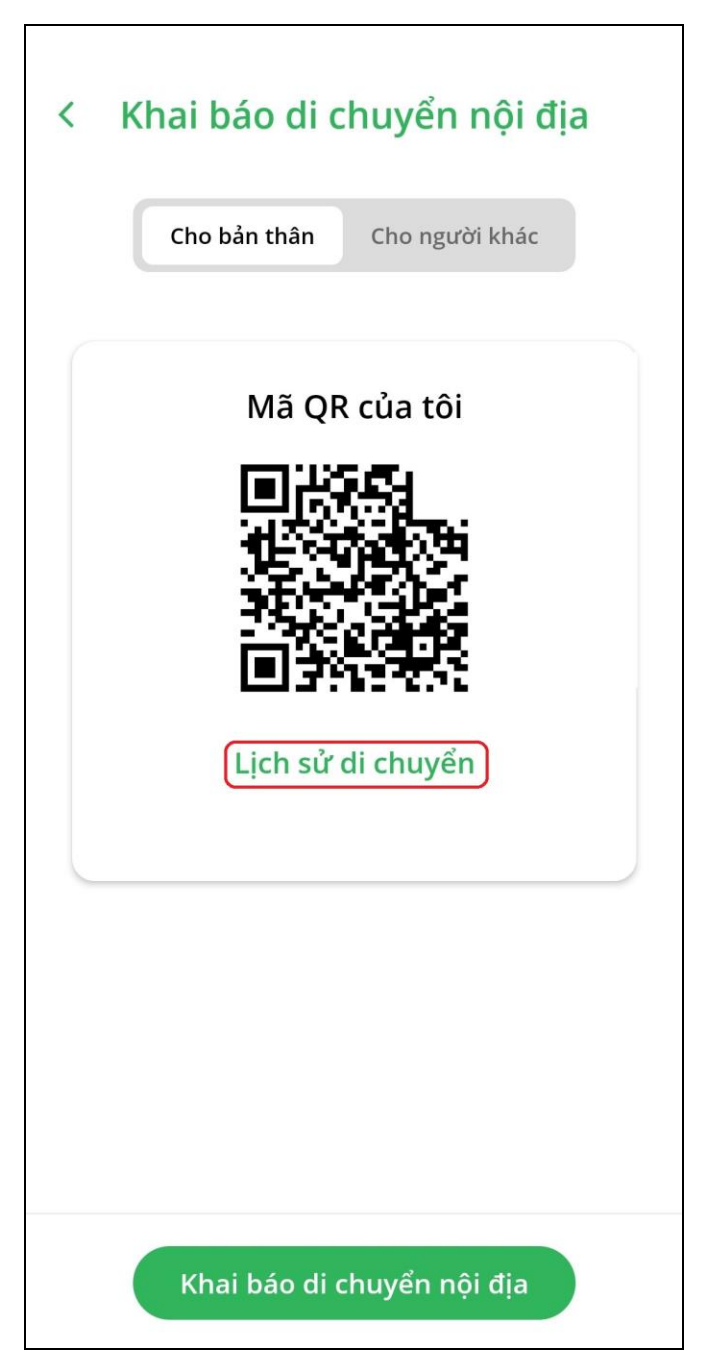

# **HƯỚNG DẪN CHỨC NĂNG PHẢN ÁNH**

**Bước 1:** Chọn tính năng "**Gửi phản ánh".**

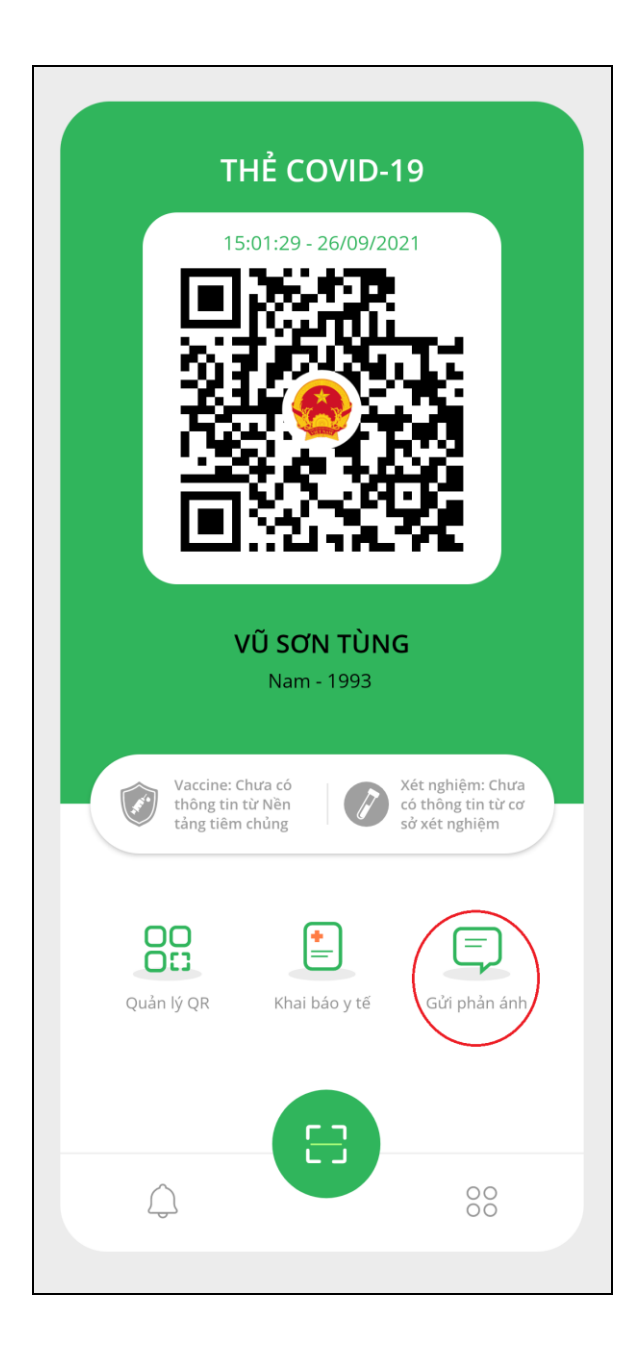

**Bước 2:** Nhập đầy đủ các nội dung phản ánh và bấm **"Gửi phản ánh"**.

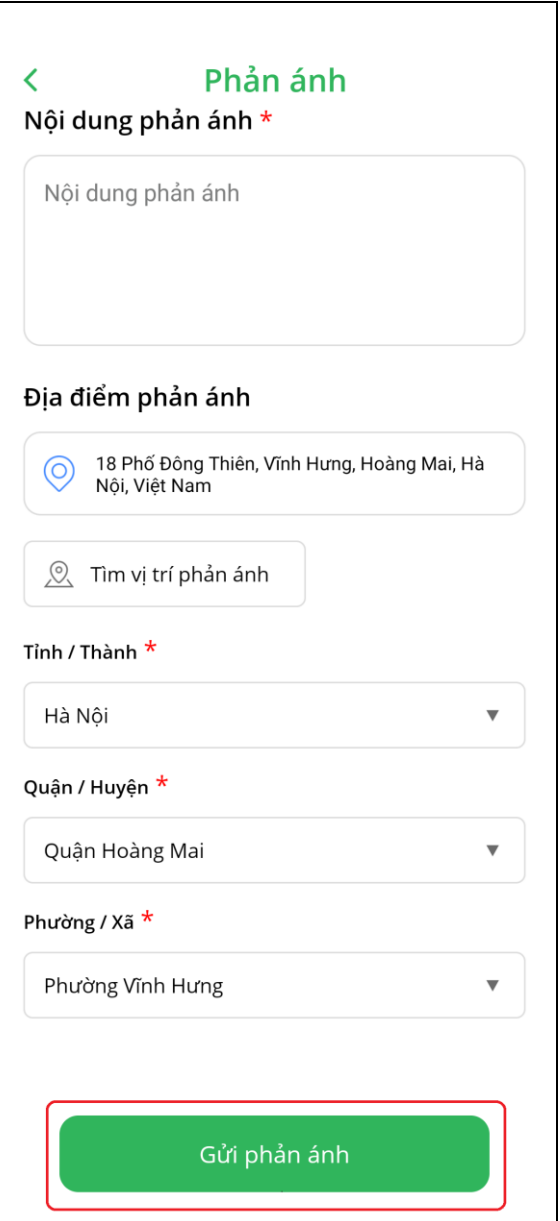